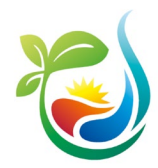

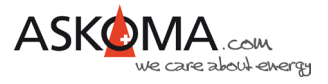

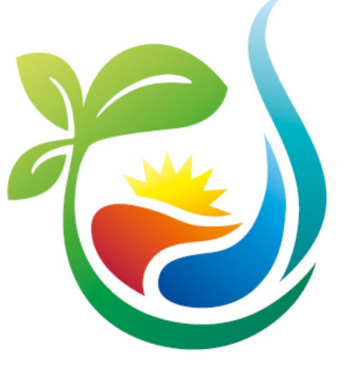

# **BEDIENUNGSANLEITUNG**

# **ASKO***HEAT***+**

# **ASKO***HEAT-F***+**

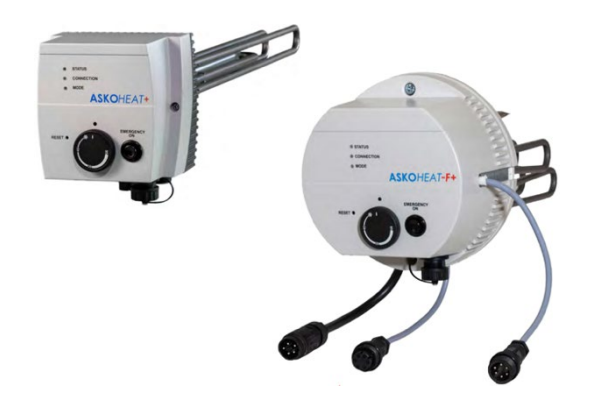

Version 2.0 (gültig ab Firmware 4.5.2)

01.05.2024

www.askoma.com support@askoma.com +41 62 958 70 99

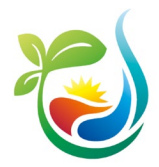

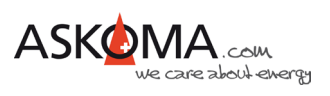

# Inhaltsverzeichnis

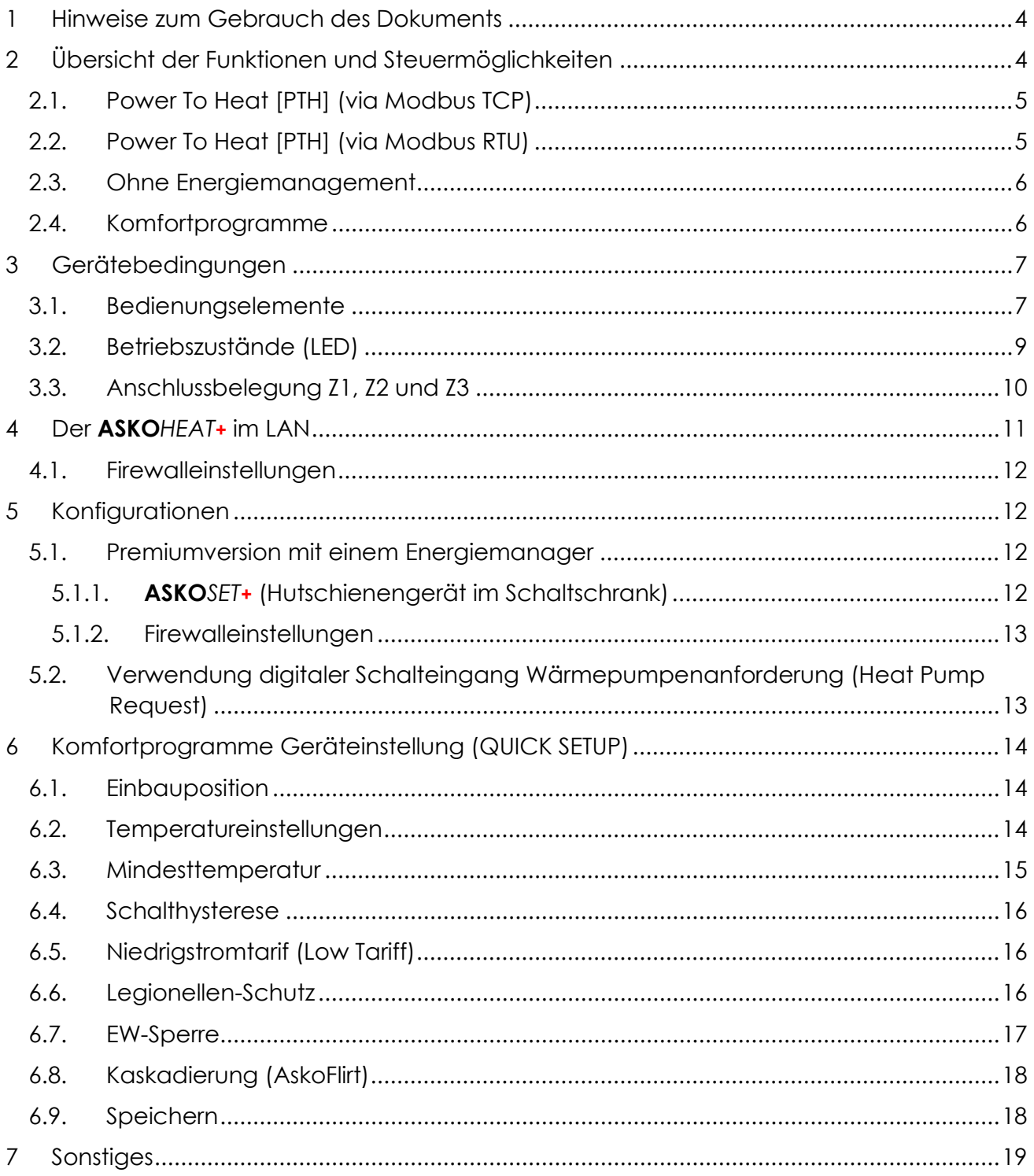

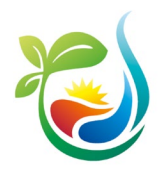

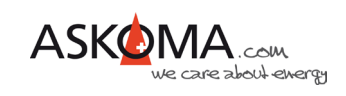

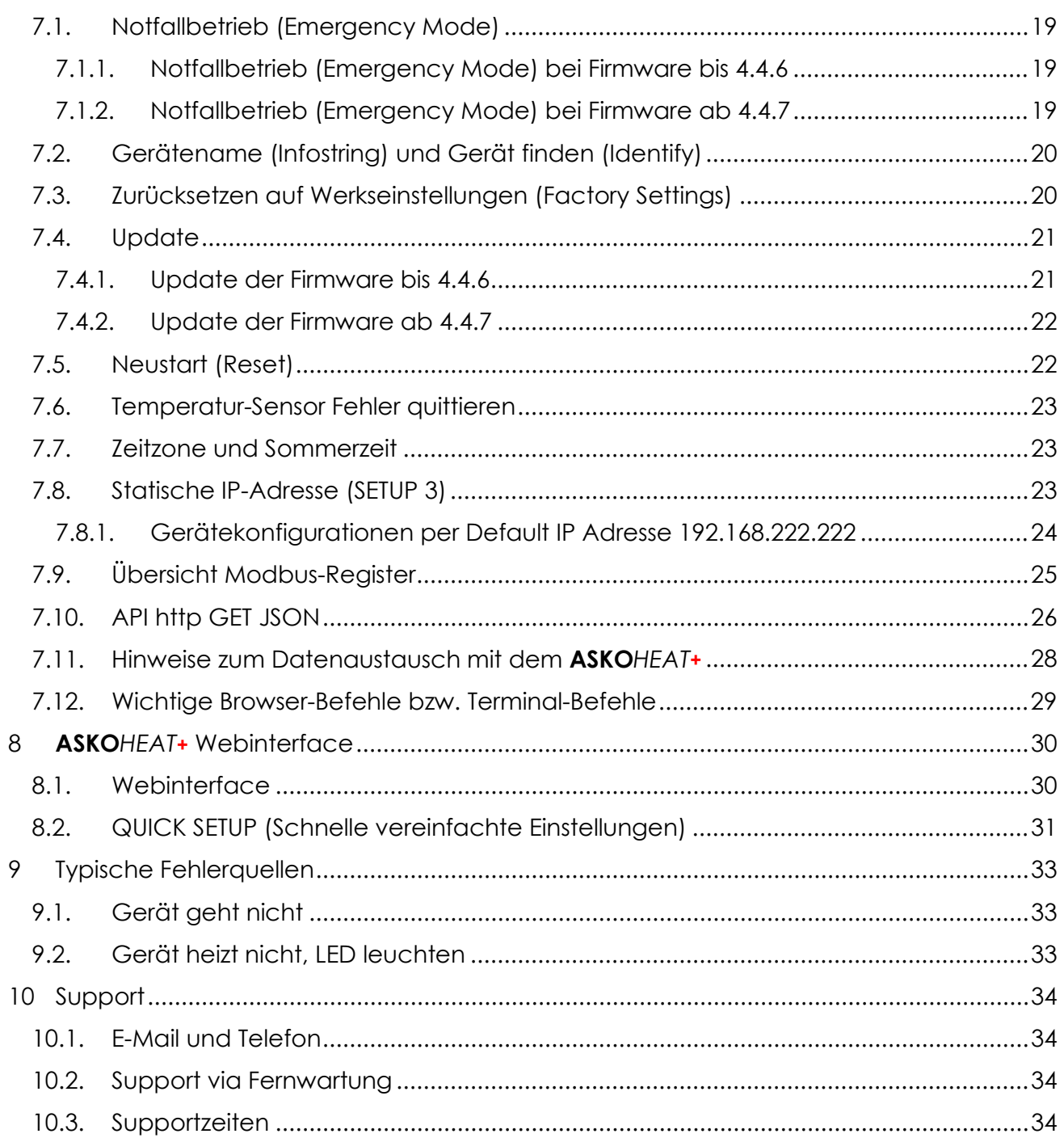

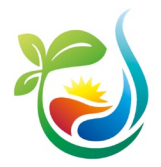

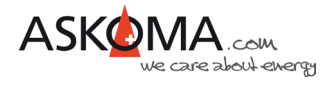

## <span id="page-3-0"></span>**1 Hinweise zum Gebrauch des Dokuments**

Bitte stellen Sie sicher, dass ihr Gerät mit der aktuellen Software betrieben wird. Wie sie das prüfen können, wird weiter unten beschrieben.

Es kann sein, dass einige der hier abgebildeten Geräte-Einstellungsseiten zwischenzeitlich angepasst oder erweitert wurden. Die Funktionsweise bleibt davon unberührt.

Je nach verwendetem Webbrowser und Endgerät (Desktop-Rechner, Notebook, Tablet, Mobiltelefon) können die Darstellungen abweichen.

Ebenso kann aufgrund der mittlerweile angebotenen automatischen Übersetzung der Text zum Teil erheblich abweichen. Wir empfehlen Ihnen auf die automatische Übersetzung zu verzichten.

## <span id="page-3-1"></span>**2 Übersicht der Funktionen und Steuermöglichkeiten**

Der **ASKO***HEAT***+** ist eine Kombination aus langjährig bewährten Heizkörpern mit elektromechanischem Thermostat in Verbindung mit einem STB (Sicherheits-Temperatur-Begrenzer) und einem modernen digitalen Interface in einem Gerät.

Geschaltet wird in **drei , sechs oder sieben Leistungsstufen**, die aus der Kombination der verbauten teilweise unterschiedlichen Heizelemente gebildet werden. Alle Steuereingänge und Steuermöglichkeiten schalten letztlich Leistungsstufen.

Sind mehrere Programme / Eingänge / Steuergeräte gleichzeitig aktiv, wird die höchste Heizstufe geschaltet (Logische «Oder» Funktion).

Geheizt wird immer bis zur Maximaltemperatur. Diese wird bestimmt über:

- Sicherheitsbegrenzer STB (manuell rückstellbar)
- Temperaturregler TR (Drehregler) am Heizelement
- Digitale Temperaturregelung, welche für die unterschiedlichen Steuereingänge individuell konfigurierbar wird und folgende Fühler nutzt:
	- o im Heizelement integrierter Fühler (Sensor 0)
	- o bis vier externe Fühler im Boiler (Sensor 1, 2, 3, 4)

Das digitale Interface ermöglicht weitreichende Einstellungen, um den vielfältigen individuellen Anforderungen und Situationen gerecht zu werden.

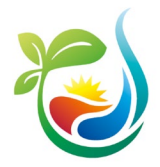

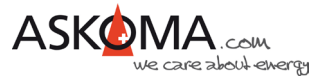

Folgende Möglichkeiten der primären Steuerung sind aktuell vorhanden oder geplant:

## <span id="page-4-0"></span>**2.1. Power To Heat [PTH] (via Modbus TCP)**

- 100% kompatible Energiemanager
	- o Askoma Energiemanager
	- o Solarmanager
- Ab Firmware 4.5.6
	- o E3/DC S10
	- o TQ EM300
	- o TQ EM420
	- o Kostal Smart Energy Meter
	- o Fronius Gen24
	- o Fronius Symo
	- o Huawei SUN2000 mit WLAN-FE-10 Dongle
	- o ALPHA-ESS LAN
	- o SENEC V2/V3 (über OpenAPI)
	- o SMA Sunny Home Manager 2.0
	- o Smartfox Pro / Pro 2

### <span id="page-4-1"></span>**2.2. Power To Heat [PTH] (via Modbus RTU)**

- Smart Meter Verbindung über RS485 (Zwei-Draht)
	- o Askoma Smart Meter bis 100A
	- o Askoma Smart Meter bis 200A
	- o Askoma Smart Meter RTU lll
	- o Carlo Gavazzi EM340…S1 (EM340 DIN AV2 3 X S1 PFA)
	- o Optec ESC M3
	- o Eastron SDM72D-M
	- o ALPHA-ESS Smart Grid Value
	- o CHNT DTSU666
	- o SONNENKRAFT SK-HWR-6/8/10/12
	- o FOX HYBRID H3

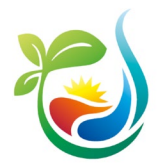

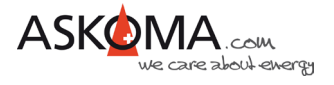

## <span id="page-5-0"></span>**2.3. Ohne Energiemanagement**

Wird der **ASKO***HEAT***+** ohne ein Energiemanagementsystem und ohne einen externen Stromzähler betrieben, kann er wie folgt betrieben werden:

- Über die Mindesttemperatur (LAN Anschluss erforderlich)
- Analoger Eingang 0-10 Volt (Analog Input)
- Mit der Emergency Mode Taste (schaltet nach 24h automatisch aus)
- Mit der Wärmepumpenanforderung
- Mit dem Niedrigtarif-Programm (Low Tarif Option) (LAN Anschluss erforderlich)
- Mit dem Legionellenschutz-Programm (LAN Anschluss erforderlich)

Ein nachträglicher Ausbau ist jederzeit möglich.

#### <span id="page-5-1"></span>**2.4. Komfortprogramme**

- Automatischer Legionellen-Schutz (Legionella Protection)
- Mindesttemperatur (Minimal Temperature)
- Niedrigtarif-Programm (Low Tarif Option)

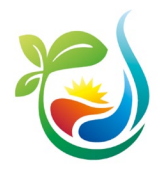

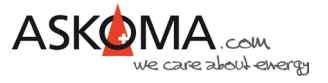

## <span id="page-6-0"></span>**3 Gerätebedingungen**

### <span id="page-6-1"></span>**3.1. Bedienungselemente**

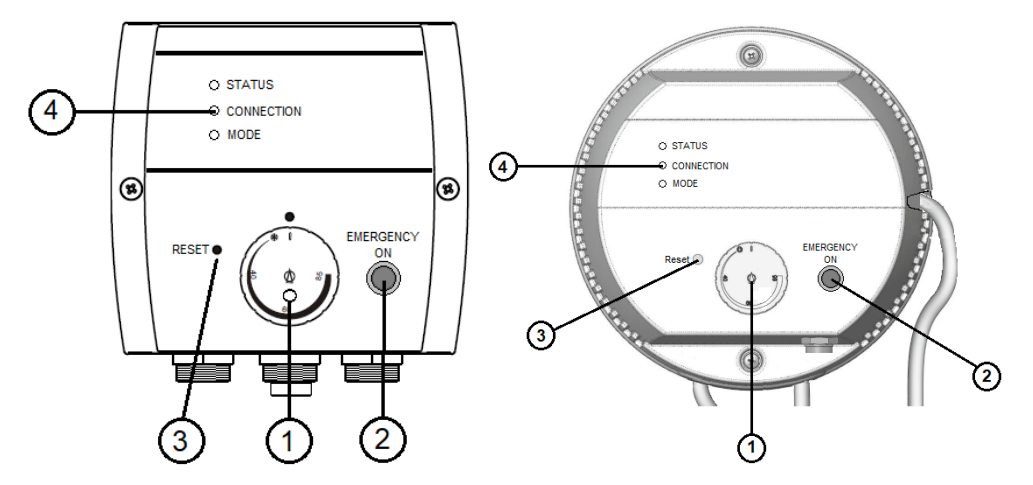

- Pos. 1 Temperaturregler TR (Drehregler)
- Pos. 2 Emergency On (Notbetrieb)
- Pos. 3 Reset-Taste Sicherheitsbegrenzer STB (manuell rückstellbar)
- Pos. 4 Betriebsleuchten

#### **Temperaturregler**

Die maximale Temperatur kann mit dem Drehknopf (Pos. 1) stufenlos eingestellt werden. Der Bereich erstreckt sich von "Aus" bis ca. 85°C.

Generell bei den **ASKO***HEAT***+** Geräten sollte der Regler auf 85°C eingestellt werden. Denn die Temperatur wird elektronisch gesteuert.

Ist die Temperatur erreicht, schaltet das Gerät ab und bei Bedarf automatisch wieder ein.

#### **Sicherheits - Temperaturbegrenzer**

Ist der Sicherheits-Temperaturbegrenzer ausgelöst, kann er mit einem "00-Schraubendreher" durch die Öffnung, welche mit "Reset" bezeichnet ist, zurückgestellt werden (ca. 2kg Druck). Dies ist erst möglich, wenn die Temperatur um ca. 10K abgekühlt ist.

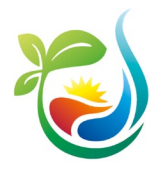

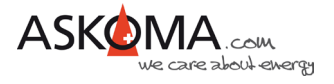

#### **Notbetrieb** "Emergency On "

Mit dem "Emergency On" Taster kann sofort die maximale Heizleistung eingeschaltet werden. Hierzu ist der Taster für mindestens 2 Sekunden zu drücken. Dies kann im Fehlerfall oder bei zusätzlichem Wärmebedarf notwendig sein. Zum Ausschalten ist der Taster erneut für mindestens 2 Sekunden zu betätigen. Die Temperatur ist in diesem Modus digital auf 60°C begrenzt. Aus Sicherheitsgründen schaltet der **ASKO***HEAT+* automatisch nach 24 Stunden in den Normalbetrieb zurück.

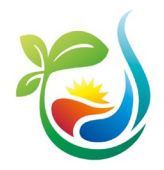

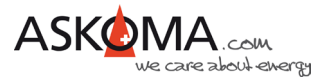

## <span id="page-8-0"></span>**3.2. Betriebszustände (LED)**

#### **LED 1: STATUS**

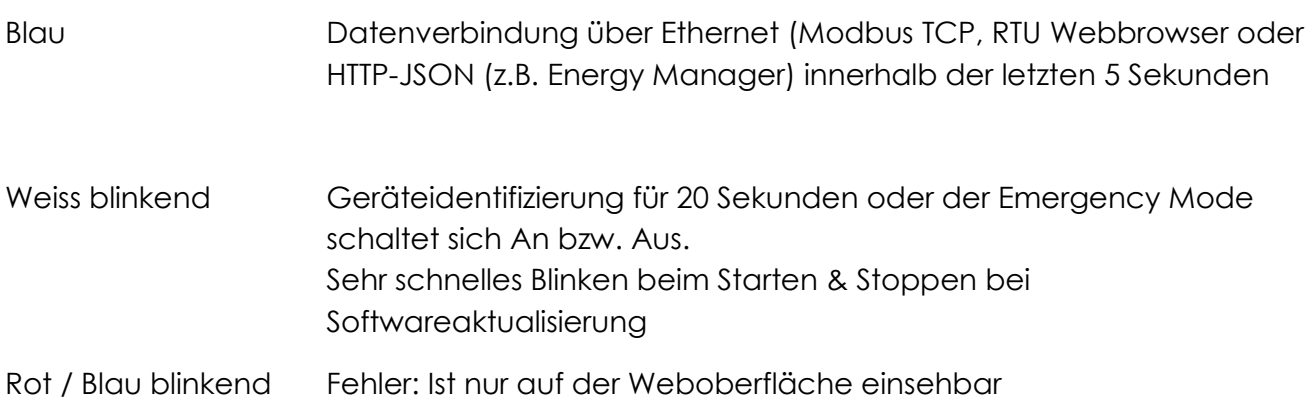

#### **LED 2: CONNECTION**

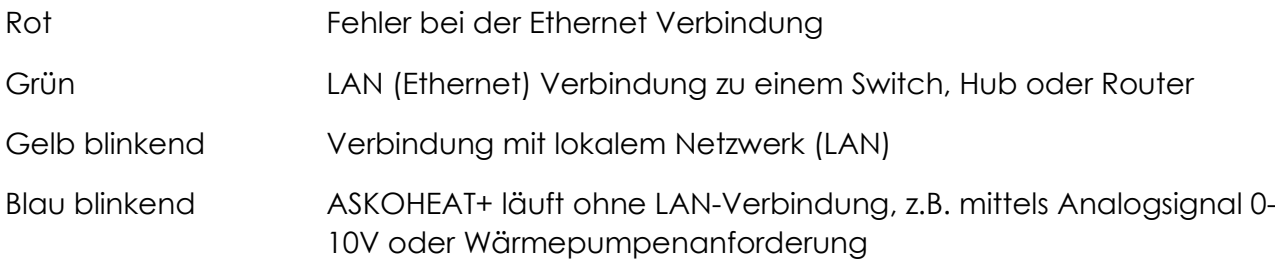

#### **LED 3: MODE**

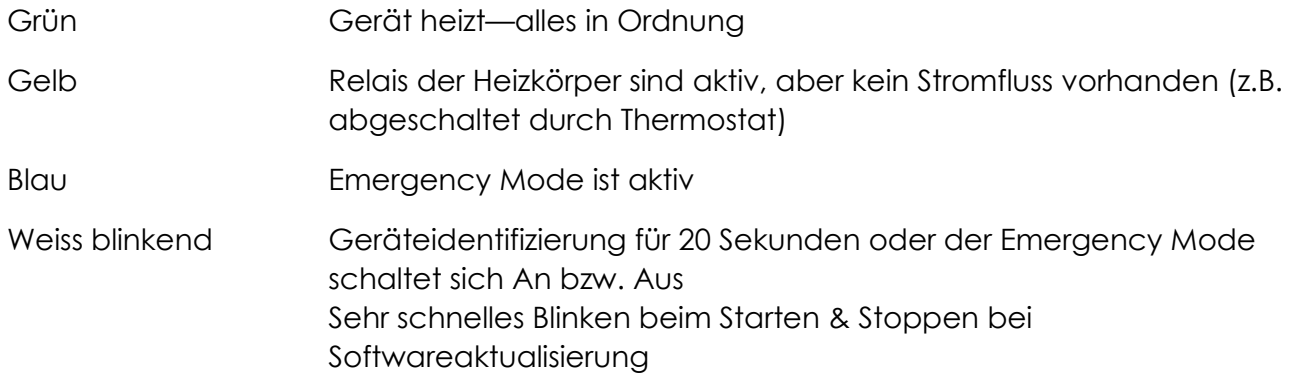

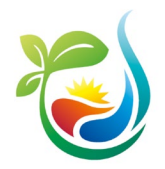

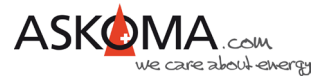

## <span id="page-9-0"></span>**3.3. Anschlussbelegung Z1, Z2 und Z3**

 $\mathbf{1}$ 

- Stecker Z1-Energieversorgung Heizkörper Anschlussstecker wie folgt anschliessen:
- Anschluss 1:
- **Anschluss 2:**  $L2$
- Anschluss 3:  $L<sub>3</sub>$
- **Anschluss N:**
- **Anschluss PE:** PF

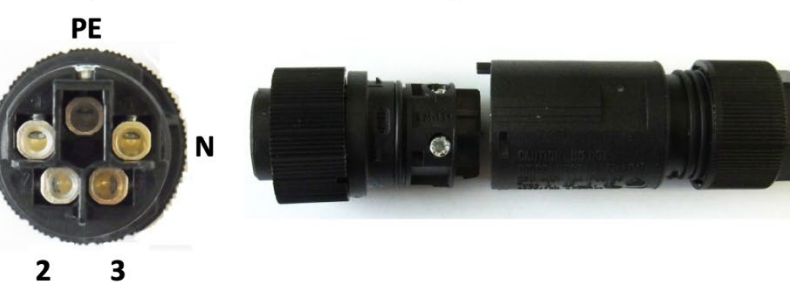

#### - Stecker Z2-Temperaturfühler (optional)

 $L1$ 

N

- Anschluss 1: Temperaturfühler 1
- Anschluss 2: Temperaturfühler 2
- Anschluss 3: Temperaturfühler 3
- Anschluss 4: Temperaturfühler 4
- Anschluss 5: **GND**

Anschluss 6: Relais K4 Anschluss 7: frei

Anschluss 8: frei

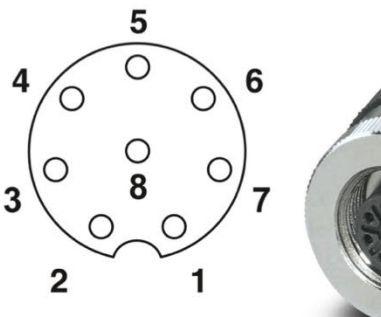

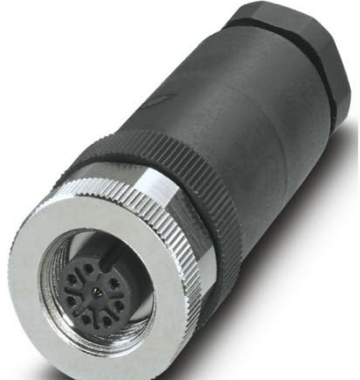

#### - Stecker Z3-Wärmepumpenfreigabe / 0-10V Analogsignal (optional)

- Anschluss 1: **GND**
- Anschluss 2: Wärmepumpen Anforderung
- Anschluss 3: Analog Input 0-10V
- Anschluss 4: **RS485: A**
- Anschluss 5: **RS485: B**
- Anschluss 6: **RS485: GND**
- Anschluss 7: frei
- Anschluss 8: frei

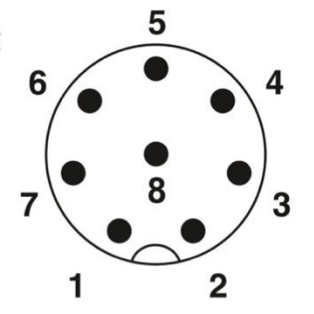

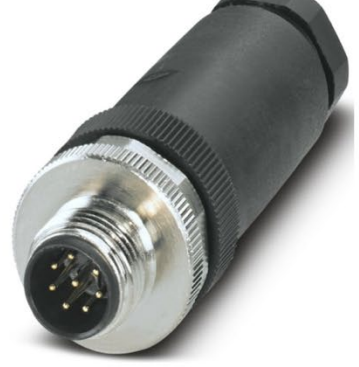

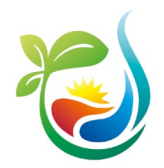

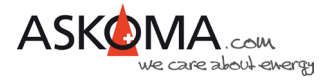

## <span id="page-10-0"></span>**4 Der ASKO***HEAT+* **im LAN**

Der Anschluss erfolgt über ein Netzwerkkabel (min. CAT5) mit einem lokalen Netzwerk.

WLAN wird nicht unterstützt.

Typischerweise sollte eine direkte Verbindung zum Router mit DHCP-Server bestehen.

Powerline-Verbindungen oder WLAN-Bridges können zu unerwarteten Problemen führen und werden nicht empfohlen. (Support in diesen Fällen kann nicht geleistet werden.)

Um die lokale Uhr im **ASKO***HEAT+* zu synchronisieren und Updates durchführen zu können, ist eine Internetverbindung notwendig. Grundsätzlich funktioniert das System mit erheblichen Einschränkungen auch ohne LAN und / oder Internetverbindung.

Nach erfolgreicher Verbindung blinkt die mittlere LED (Connection) gelb / grün (ohne LAN-Verbindung blinkt sie blau).

Ist nur ein **ASKO***HEAT+* verbaut, kann er mit den meisten Routern wie folgt in einem Browserfenster eines mit dem LAN verbundenen Endgerätes adressiert werden:

#### [http://askoheat-eth](http://askoheat-eth/)

#### [http://askoheat.local](http://askoheat.local/)

In Netzwerken mit mehreren **ASKO***HEAT+* oder, wenn die lokale Hostnamensauflösung nicht (richtig) funktioniert, kann im Router-Menü bei den meisten handelsüblichen Systemen die vergebene IP-Adresse herausgefunden werden (die Geräte sind dann am Namen «askoheat» oder in Ausnahmefällen «espressif» zu identifizieren, manchmal hilft leider nur geduldiges Probieren).

Beispiel: 192.168.1.201 -> diese dann im Browser wie folgt eingeben: [http://192.168.0.201](http://192.168.0.201/)

Gute Dienste kann auch ein IP-Scanner leisten.

Ist nach Eingabe der IP-Adresse oder des Standardhostnamen die Geräte-Webseite zu sehen, kann der **ASKO***HEAT+* eingerichtet werden.

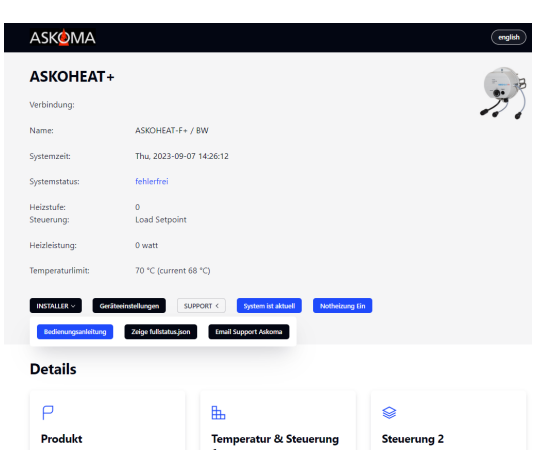

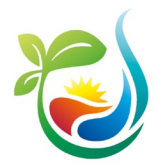

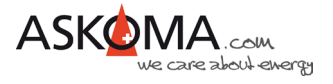

### <span id="page-11-0"></span>**4.1. Firewalleinstellungen**

Der **ASKO***HEAT+* benötigt folgende Ports für eine einwandfreie Funktion: Port 80 für die Zeitserver und Port 3232 für die Updates

## <span id="page-11-1"></span>**5 Konfigurationen**

#### <span id="page-11-2"></span>**5.1. Premiumversion mit einem Energiemanager**

#### Wichtiger Hinweis

Es wird vorausgesetzt, dass der **ASKO***HEAT+* eine stabile Verbindung zum LAN hat und zwingend mit dem Internet dauerhaft verbunden ist.

#### <span id="page-11-3"></span>**5.1.1. ASKO***SET+* **(Hutschienengerät im Schaltschrank)**

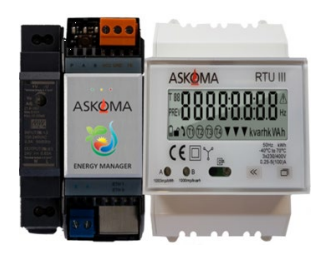

Zur Installation und Ersteinrichtung bitte die entsprechenden Geräteanleitungen beachten: [https://www.askoma.com/fileadmin/produkte/Montageanleitungen/MV\\_ASKOSET\\_012-](https://www.askoma.com/fileadmin/produkte/Montageanleitungen/MV_ASKOSET_012-2280_de_V2.pdf) [2280\\_de\\_V2.pdf](https://www.askoma.com/fileadmin/produkte/Montageanleitungen/MV_ASKOSET_012-2280_de_V2.pdf)

Übersicht unterstützter Geräte (Wechselrichter, Smart Meter, Batteriesysteme…): [https://www.askoma.com/fileadmin/documents/produkte/ASKOFAMILY/Unterst%C3%BCtzt](https://www.askoma.com/fileadmin/documents/produkte/ASKOFAMILY/Unterst%C3%BCtzte_Ger%C3%A4te_ASKOSET.pdf) [e\\_Ger%C3%A4te\\_ASKOSET.pdf](https://www.askoma.com/fileadmin/documents/produkte/ASKOFAMILY/Unterst%C3%BCtzte_Ger%C3%A4te_ASKOSET.pdf)

Die wichtigsten Einstellungen erfolgen über die entsprechenden Mobile-Apps oder über [http://web.askoma.com.](http://web.askoma.com/)

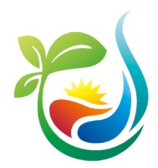

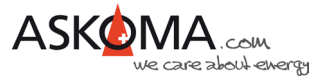

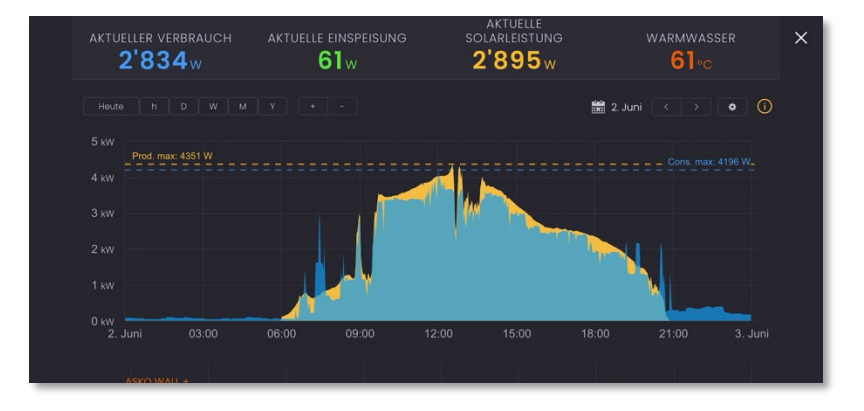

#### <span id="page-12-0"></span>**5.1.2. Firewalleinstellungen**

Für die richtige Funktionalität erfordert der Energiemanager folgende Ports:

Port 443 und 8883

## <span id="page-12-1"></span>**5.2. Verwendung digitaler Schalteingang Wärmepumpenanforderung (Heat Pump Request)**

Alle Einstellungen erfolgen über **INSTALLER v 3 Experte 3 SETUP PAGE** 1

Bei diesem Eingang handelt es sich um einen digitalen Schalteingang, wie er üblicherweise von Wärmepumpen verwendet wird, um eine Zusatzheizung zu steuern (= Wärmepumpenanforderung).

Zum Aktivieren wird der Eingang mit GND kurzgeschlossen. Dies erfolgt in der Regel über einen Relaiskontakt.

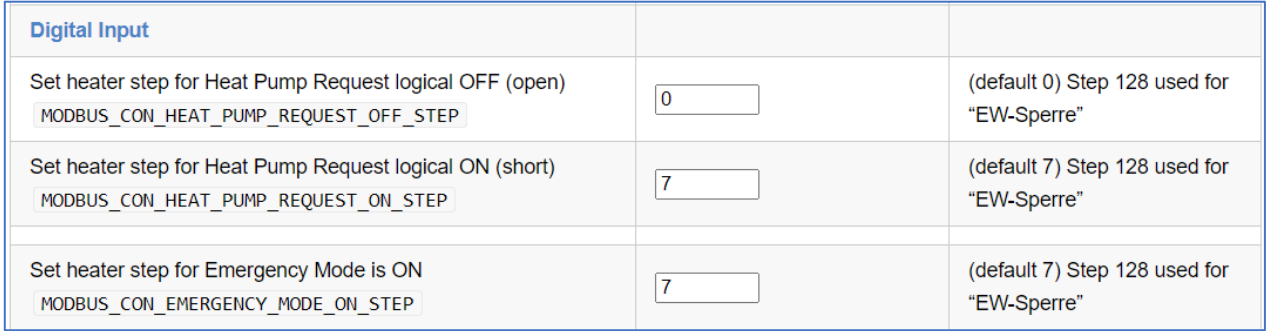

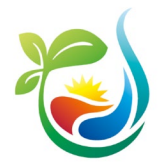

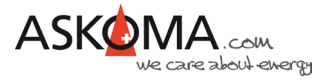

## <span id="page-13-0"></span>**6 Komfortprogramme Geräteinstellung (QUICK SETUP)**

Unter Geräteinstellungen (QUICK SETUP) kann man die wichtigsten und üblichen Einstellungen vornehmen.

## <span id="page-13-1"></span>**6.1. Einbauposition**

Geben Sie die Einbauposition an.

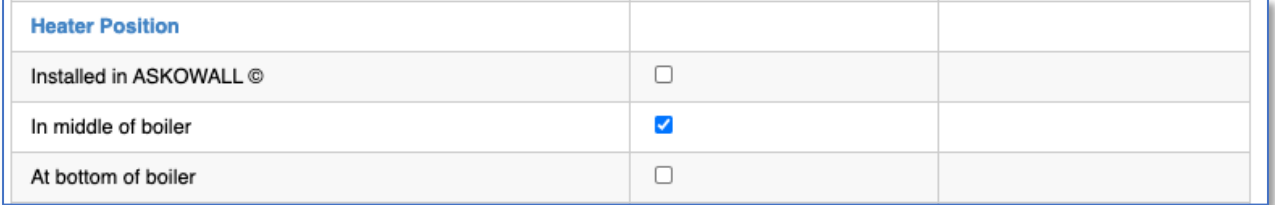

Wird der **ASKO***HEAT+* mit einer **ASKO***WALL+* betrieben, ist die Einstellung Installed in ASKO*WALL* zwingend. Dadurch wird der digitale Ausgang Relais K4 für die Pumpe aktiviert.

### <span id="page-13-2"></span>**6.2. Temperatureinstellungen**

Hier wird ausgewählt, welcher angeschlossenen Temperatursensor für die Temperaturbestimmung genutzt werden soll. Nur einen auswählen.

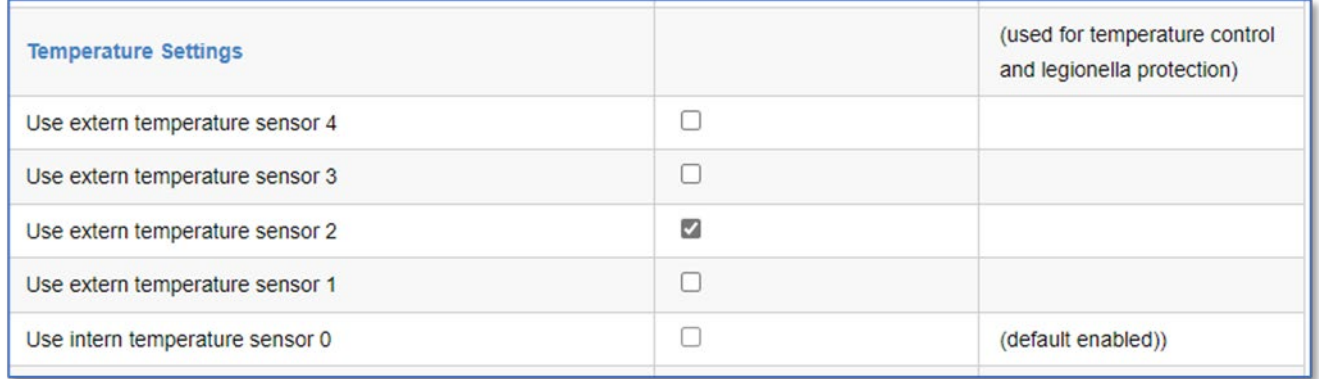

#### Hinweis:

Wird der **ASKO***HEAT+* in der **ASKO***WALL+* betrieben, dann soll der interne Sensor **nicht**  verwendet werden, da sich dieser in der kleinen Durchlaufpatrone sehr schnell auf die maximale Temperatur aufheizen wird!

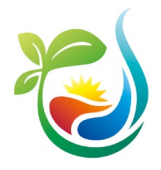

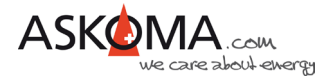

Sollen für den Legionellen-Schutz und die Temperaturregelungen unterschiedliche Sensoren verwendet werden, kann dies über **unstaller v**  $\rightarrow$  Experte  $\rightarrow$  SETUP PAGE 1 eingestellt werden.

Es lassen sich für unterschiedliche Steuerungsmöglichkeiten unterschiedliche Temperaturen einstellen.

Für den digitalen Eingang (Heat Pump Request = Wärmepumpenanforderung) und den Emergency Mode wird eine gemeinsame Temperatureinstellung genutzt.

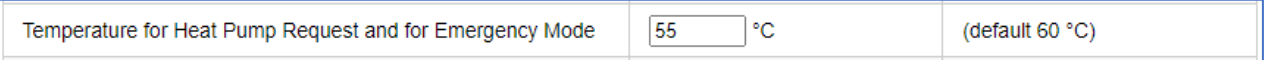

Eine weitere Einstellung wird für die Steuerfunktion "das direkte Setzen der Heizstufe" über MODBUS oder http GET JSON verwendet.

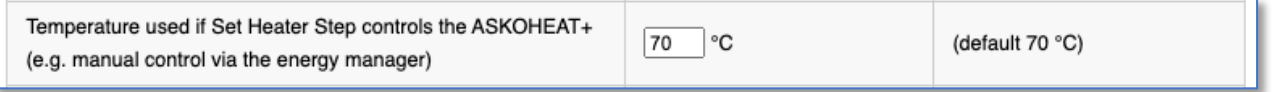

Die dritte Temperatur wird für die halbautomatischen Steuerfunktionen LOAD SET POINT und LOAD FEEDIN verwendet.

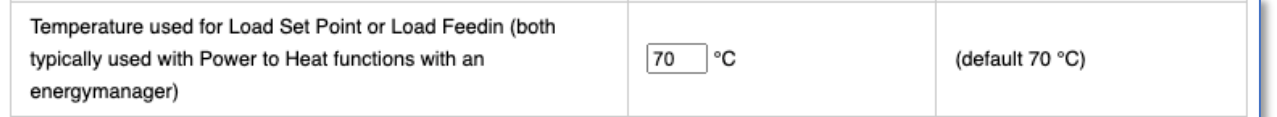

## <span id="page-14-0"></span>**6.3. Mindesttemperatur**

Die Mindesttemperatur wird entweder als Frostschutz oder als Basistemperatur eingesetzt. Der **ASKO***HEAT***+** wird unabhängig von Zeit, Tarif und Solarenergie so lange heizen, bis diese Temperatur erreicht ist.

Mit «Enable» wird die Funktion aktiviert.

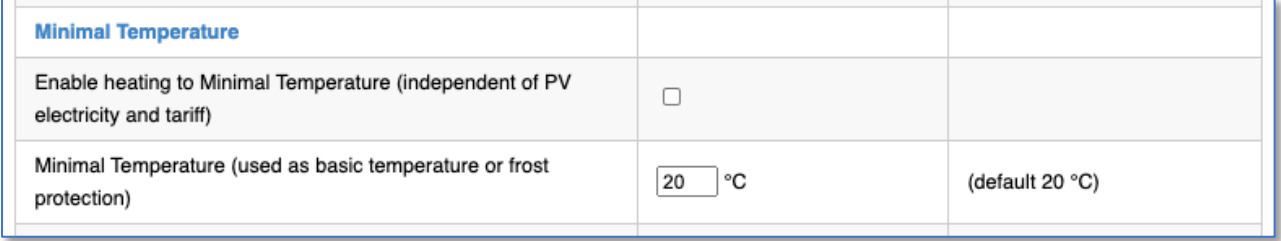

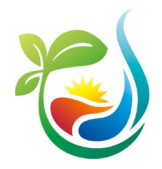

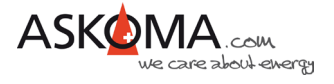

### <span id="page-15-0"></span>**6.4. Schalthysterese**

Die Schalthysterese ist auf 5 K voreingestellt und kann nicht auf einen kleineren Wert gestellt werden.

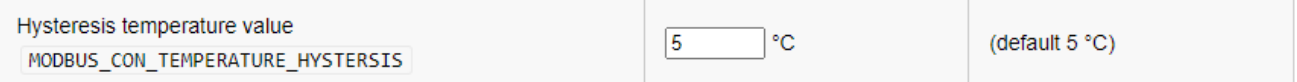

## <span id="page-15-1"></span>**6.5. Niedrigstromtarif (Low Tariff)**

Für den Niedrigstromtarif kann ein eigener Temperaturbereich definiert werden. Im gewählten Zeitfenster versucht der **ASKO***HEAT+* die Temperatur zu erreichen.

Mit «Enable» wird die Funktion aktiviert.

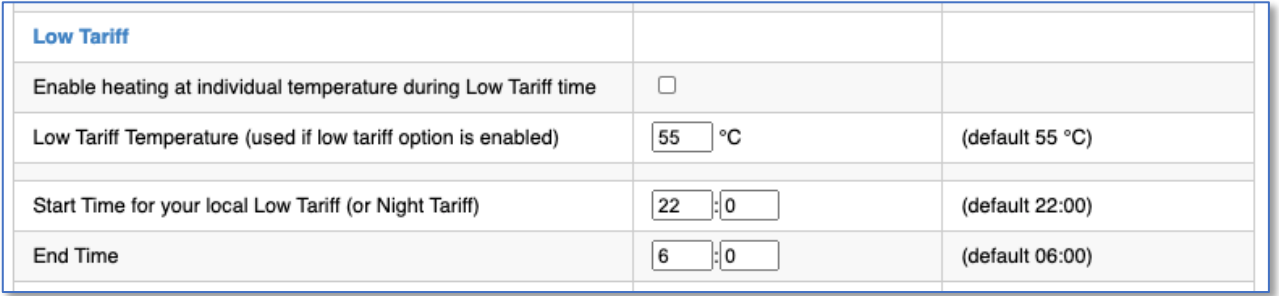

## <span id="page-15-2"></span>**6.6. Legionellen-Schutz**

Wenn der präventive Schutz vor Legionellen aktiviert ist, kann entschieden werden, in welchem Intervall die Temperatur zum Abtöten von Legionellen erreicht sein muss.

Zur Verfügung stehen

- monatlich (30 Tage)
- vierzehntägig
- wöchentlich
- täglich

Es kann die bevorzugte Aufheizzeit eingestellt werden (wichtig bei vorhandenem Niedrigtarif).

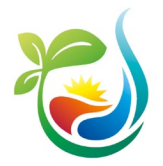

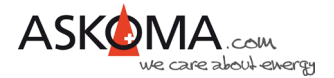

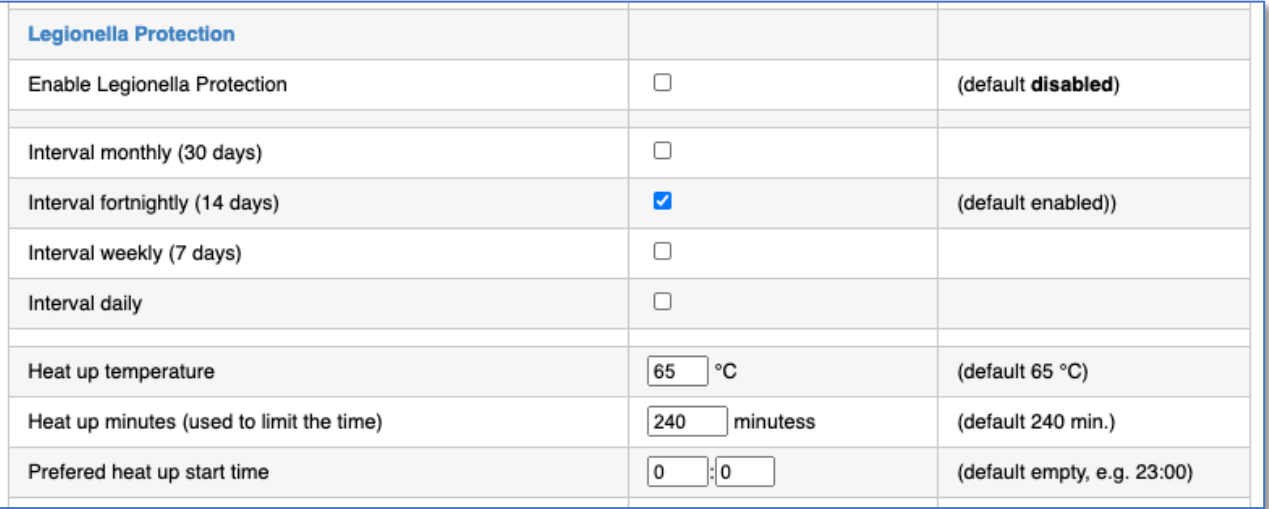

#### Hinweis:

Wird während des Intervalls die Legionellen-Schutz-Temperatur erreicht (z.B. durch Aufheizen über Solarstrom oder durch eine andere vorhandene Energiequelle) startet der Intervall Countdown erneut.

Dies wird wie folgt angezeigt:

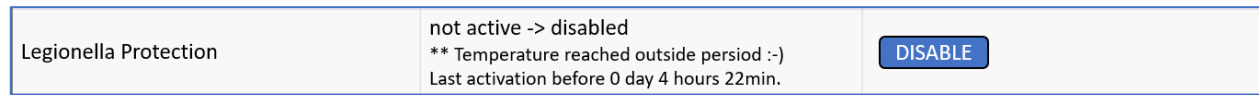

Diese Einstellungen können auch über die App des Askoma Energiemanagers **ASKO***SET+* bzw. des Solarmanagers erfolgen.

Das System meldet einen Fehler, wenn die Legionellen-Schutz-Temperatur nicht erreicht werden kann. Ursache dafür ist meistens ein zu niedrig eingestellter Temperaturwert am Thermostat oder ein zu kleines Zeitfenster.

### <span id="page-16-0"></span>**6.7. EW-Sperre**

Viele Energielieferanten verlangen Sperren für Wärmepumpen und Wasserboiler. Da Einund Ausschalten des Heizstabes der Elektronik schaden könnte, haben wir die EW-Sperre mit zwei möglichen Kontakten implementiert; das sind die Wärmepumpenanforderung oder der 0-10V Eingang.

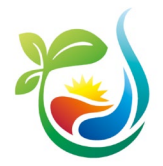

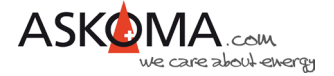

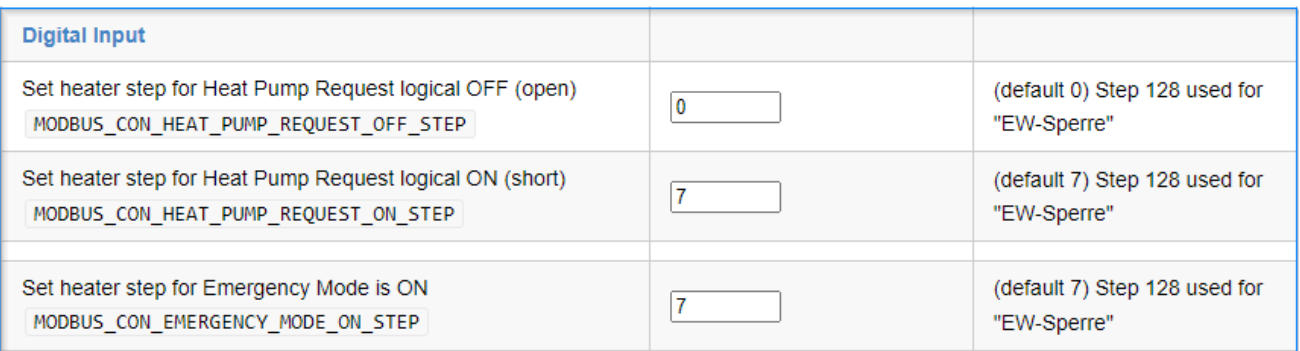

Bei dem verwendetem Signaleingang den Wert 128 eingeben, um den Heizkörper zu sperren.

## <span id="page-17-0"></span>**6.8. Kaskadierung (AskoFlirt)**

Wenn mehrere Heizstäbe im gleichen Netzverbund sind, der Energiemanager nur einer ansprechen kann, können die Heizstäbe selbst den überschüssigen Feeding Wert dem nächsten Heizstab weitergeben.

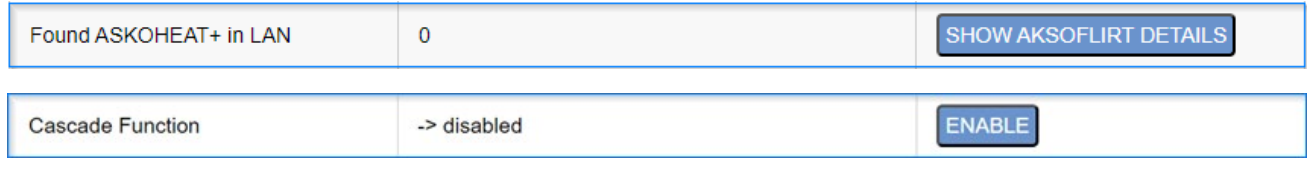

Funktioniert nur bei Feeding Werten PTH, SENEC…. Setpoint Werte funktionieren **NICHT**.

## <span id="page-17-1"></span>**6.9. Speichern**

Änderungen werden erst wirksam, wenn auf SAVE CHANGES geklickt wird.

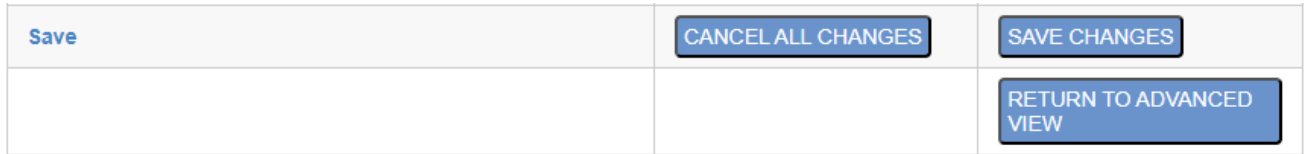

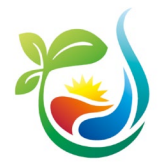

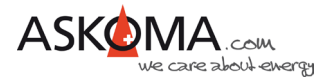

## <span id="page-18-0"></span>**7 Sonstiges**

## <span id="page-18-1"></span>**7.1. Notfallbetrieb (Emergency Mode)**

Der Notfallbetrieb kann durch Drücken des Notfallknopfes direkt am Gerät aktiviert oder deaktiviert werden.

Außerdem kann der Notfallbetrieb durch Klicken auf die Schaltfläche **Notheizung Ein** über den Webbrowser gestartet und auch beendet werden:

Alternativ geht das auch über<http://askoheat.local/on> bzw.<http://askoheat.local/off>

#### <span id="page-18-2"></span>**7.1.1. Notfallbetrieb (Emergency Mode) bei Firmware bis 4.4.6**

Der Notfallbetrieb bei Geräten mit Firmware kleiner gleich 4.4.6 ist auf der Webinterface durch Klicken der Schaltfläche «ENERGENCY MODE ON» zu Starten.

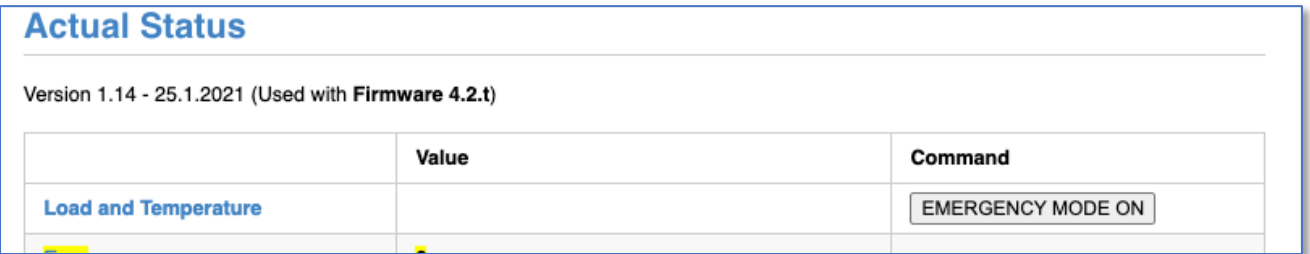

#### <span id="page-18-3"></span>**7.1.2. Notfallbetrieb (Emergency Mode) bei Firmware ab 4.4.7**

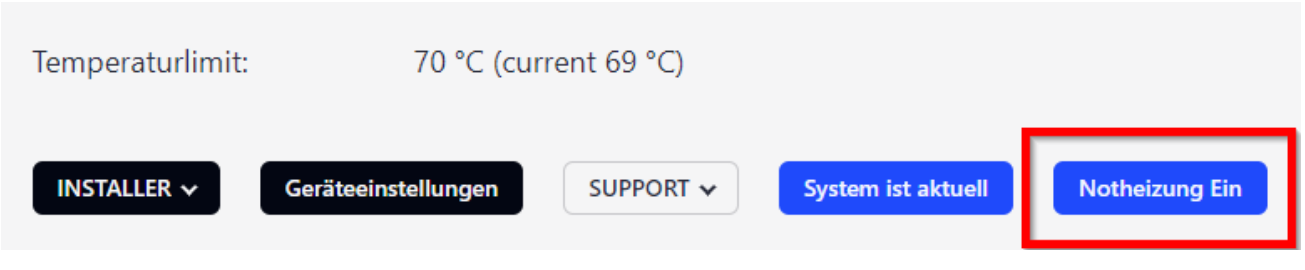

Hinweis:

Zur Sicherheit bleibt der Emergency Mode nur bis zu 24 Stunden aktiviert.

Wenn das Gerät neu gestartet wird, bleibt der Emergency Mode aktiv!

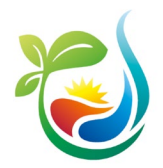

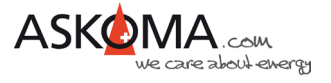

## <span id="page-19-0"></span>**7.2. Gerätename (Infostring) und Gerät finden (Identify)**

Alle Einstellungen erfolgen über INSTALLER  $\sim$ Experte

Sind mehrere **ASKO***HEAT+* verbaut, kann man mit dieser Funktion eine Zuordnung der IP-Adresse zum Gerät durchführen.

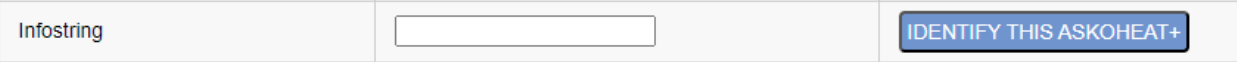

Nach dem Klicken auf "IDENTIFY THIS ASKOHEAT+" blinken die obere und untere LED am **ASKO***HEAT+* für 30 Sekunden weiss.

Damit man das Gerät auch später identifizieren kann, wenn vom Router eine andere IP-Adresse vergeben worden ist (z.B. nach einem Stromausfall oder wenn die Lease-Time abgelaufen ist), gibt es die Möglichkeit dem Gerät einen eigenen Namen zu geben.

Wichtig: Nach dem Eintragen des neuen Namens wird dieser erst nach anklicken der Schaltfläche "SET INFOSTRING" gespeichert.

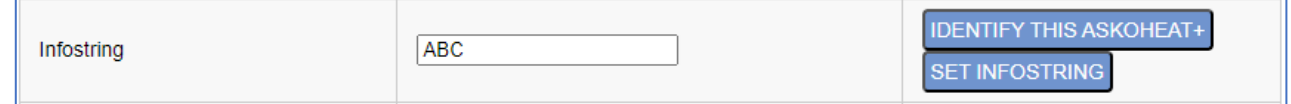

## <span id="page-19-1"></span>**7.3. Zurücksetzen auf Werkseinstellungen (Factory Settings)**

Sollten die Einstellungen am Gerät nicht zufriedenstellend sein, kann das Gerät auf Werkseinstellungen zurückgesetzt werden.

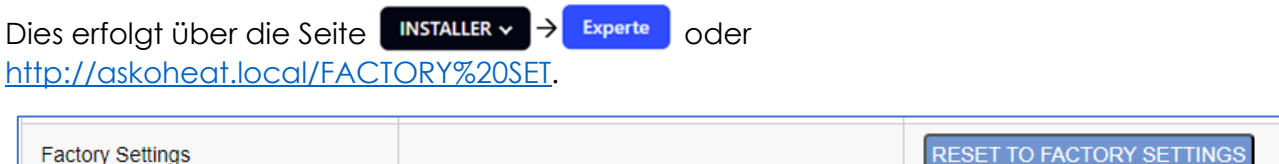

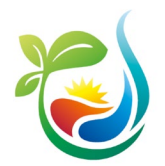

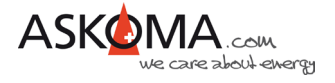

## <span id="page-20-0"></span>**7.4. Update**

ASKOMA bietet in unregelmäßigen Abständen Updates an.

Fehler werden beseitigt (Neue kommen dazu ;-)) und es werden weitere neue Funktionen implementiert.

Der **ASKO***HEAT+* prüft selbständig, ob ein Update vorhanden ist, ab der Version 4.6.2 wird das Update automatisch geladen und installiert.

Ausnahme: Energiemanager und Solarmanager

Zur Installation wie folgt vorgehen:

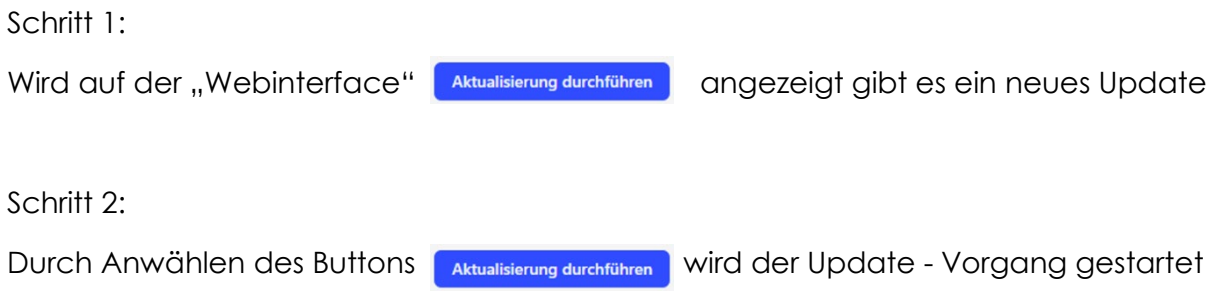

Hinweis:

Ein Update benötigt typischerweise 2 bis 3 Minuten.

Nach Abschluss des Updates und Aktualisieren der Webinterface wird nun **Angelem ist aktuell angezeigt und unter Produkt im Bereich "Details" ist dann der neue Firmware** Stand zu sehen.

#### <span id="page-20-1"></span>**7.4.1. Update der Firmware bis 4.4.6**

Der **ASKO***HEAT+* prüft nicht selbständig, ob ein Update vorhanden ist. Ebenso wird das Update nicht automatisch geladen und installiert.

Zur Prüfung und Installation ist ein zweistufiges Verfahren implementiert.

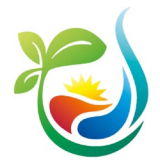

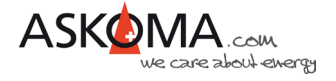

#### Schritt 1: CHECK UPDATE

Prüfen, ob eine neue Firmware bereitsteht.

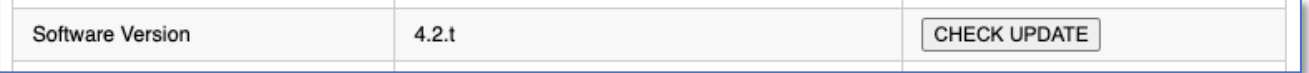

Ist das Gerät aktuell, wird «NO UPDATE AVAILABLE -> CHECK AGAIN» angezeigt.

Schritt 2: MAKE UPDATE

Das Update kann durchgeführt werden.

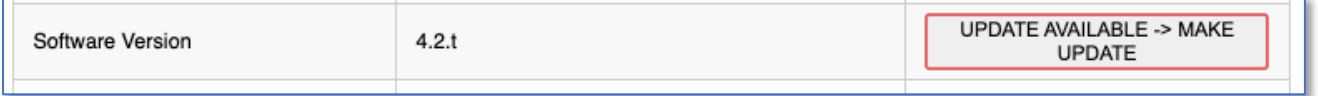

#### <span id="page-21-0"></span>**7.4.2. Update der Firmware ab 4.4.7**

Der **ASKO***HEAT+* erkennt selbst, ob eine neue Firmware zur Verfügung steht.

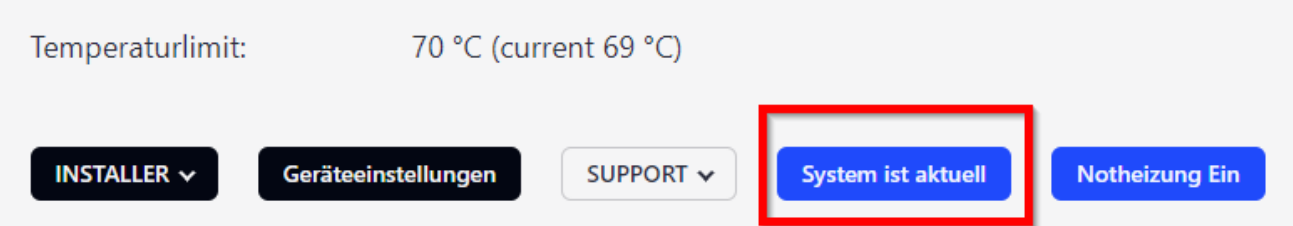

## <span id="page-21-1"></span>**7.5. Neustart (Reset)**

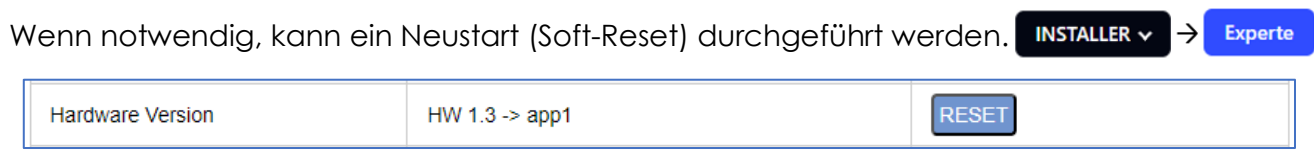

Alternativ kann das System auch kurz stromlos geschaltet werden.

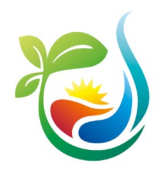

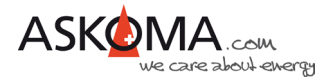

## <span id="page-22-0"></span>**7.6. Temperatur-Sensor Fehler quittieren**

Wenn externe Temperatursensoren angeschlossen wurden, prüft der **ASKO***HEAT+* sekündlich, ob diese noch korrekt angeschlossen sind.

Im Fehlerfall wird eine Fehlermeldung angezeigt.

Ursache dafür können sein:

- Installationsfehler, wenn versehentlich die Kontakte für die Temperaturmessung genutzt wurden
- Umverdrahtung vorhandener Sensoren
- Defekt der Verbindung (Klemme, Kabel, Sensor)

Der Fehler kann nur durch klicken auf «CLEAR TEMPERATUR ERROR» oder beheben eines tatsächlichen Fehlers abgestellt werden.

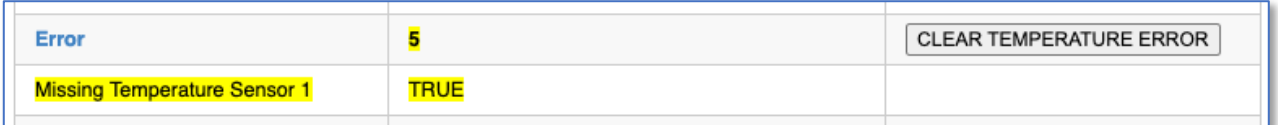

## <span id="page-22-1"></span>**7.7. Zeitzone und Sommerzeit**

Diese Funktion steht nur zur Verfügung, wenn eine Internetverbindung besteht.

Die Zeitzone kann nach UTC eingestellt werden.

Ebenso kann die Sommerzeit (summertime) genutzt werden; die Aktivierung erfolgt manuell, die Deaktivierung erfolgt automatisch.

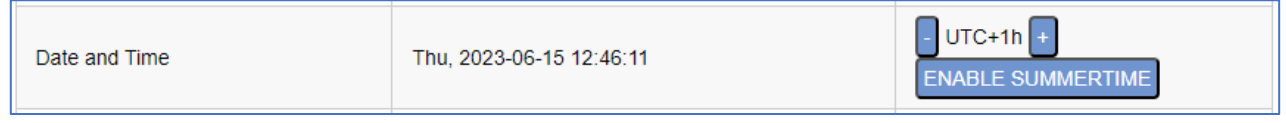

## <span id="page-22-2"></span>**7.8. Statische IP-Adresse (SETUP 3)**

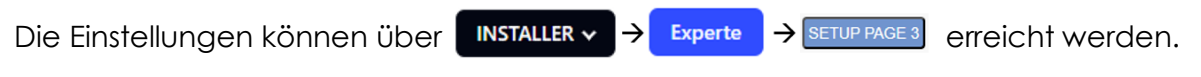

Es kann eine statische (feste) IP-Adresse vergeben werden.

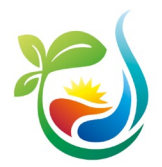

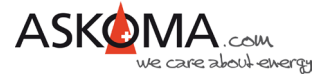

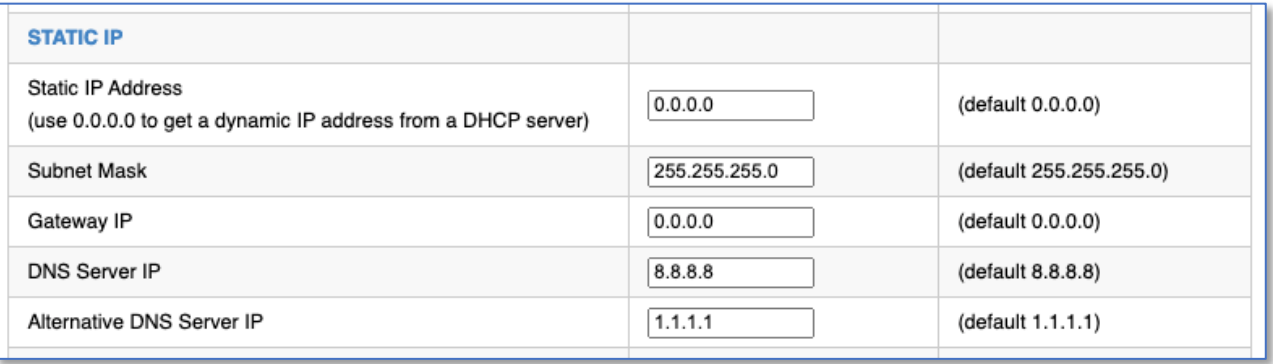

Die IP-Adresse 0.0.0.0 bedeutet, dass der **ASKO***HEAT+* auf eine IP-Adresse von einem DHCP-Server wartet.

#### Hinweis:

#### Änderungen werden erst wirksam, wenn auf SAVE CHANGES geklickt wird.

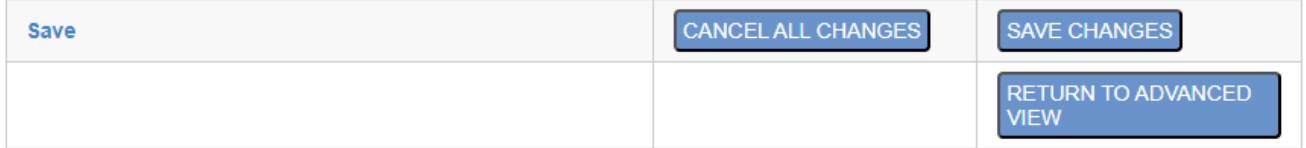

Sollte der **ASKO***HEAT+* nicht mehr erreichbar sein, kann das Gerät auf die Werkseinstellungen zurückgesetzt werden, indem die Emergency On Taste für min. 30 Sekunden gedrückt gehalten wird.

Der **ASKO***HEAT+* ist dann wieder über DHCP erreichbar.

#### <span id="page-23-0"></span>**7.8.1. Gerätekonfigurationen per Default IP Adresse 192.168.222.222**

Seit der *Firmware 4.4.0* besitzt der **ASKO***HEAT+* eine per Default verwendbare feste IP-Adresse und ist somit bei einem direkten Anschluss mit einem Laptop erreichbar!

Folgende Schritte sind für eine Direktverbindung notwendig:

- Der Laptop darf mit **keinem DHCP-Server** verbunden sein (auch nicht über das WLAN)
- **ASKO***HEAT+* direkt per Ethernet-Kabel CROSSOVER (gekreuzt) mit einem Laptop verbinden
- Auf dem Notebook muss die **Feste IP-Adresse: 192.168.222.220** und das **SUB-Netz: 255.255.255.0** eingetragen werden
- Zur Aktivierung der Fixen IP-Adresse muss am **ASKO***HEAT+* die Emergency Taste am Gerät wie folgt betätigt werden:

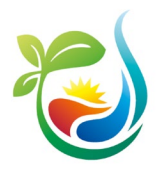

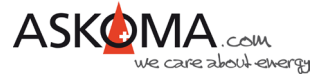

- o Erstes Drücken der Emergency Mode Taste für 5 Sekunden (langsam bis 5 zählen, das System akzeptiert einen Intervall von 4 bis 10 Sekunden)
	- Die LED am ASKOHFAT**+** blitzen kurz auf
	- Die Emergency Mode Taste kurz (1-2 Sekunden) drücken
- o Zweites Drücken der Emergency Mode Taste für weitere 5 Sekunden
	- Die LED am **ASKO**HEAT+ blitzen kurz auf und die Emergency Mode Taste kurz (1-2 Sekunden) drücken
- o Drittes und letztes Drücken der Emergency Mode Taste für 5 Sekunden
	- **Die Emergency Mode Taste loslassen**
	- Der **ASKO***HEAT+* startet neu
- o Nun kann am Laptop der **ASKO***HEAT<sup>+</sup>* erreicht werden Default IP-Adresse in einem Browserfenster: [http://192.168.222.222](http://192.168.222.222/) eingeben

Nun können alle Einstellungen auf dem **ASKO***HEAT+* vorgenommen werden.

**ACHTUNG der Heizstab befindet sich nun auch im Emergency Mode.** Dieser kann entweder per Software oder durch kurzes Drücken (1 bis 2 Sekunden) des Emergency Tasters deaktiviert werden

Da keine Internetverbindung besteht, wird das Systemdatum / Zeit nicht korrekt angezeigt.

Sollte der **ASKO***HEAT+* nicht mehr erreichbar sein, kann das Gerät auf die Werkseinstellungen zurückgesetzt werden, indem die Emergency On Taste für min. 30 Sekunden gedrückt gehalten wird.

Der **ASKO***HEAT+* ist dann wieder über DHCP erreichbar.

## <span id="page-24-0"></span>**7.9. Übersicht Modbus-Register**

Auf unserer Homepage ist hier die Übersicht der [Modbus-Register](http://www.download.askoma.com/askofamily_plus/modbus/askoheat-modbus.html) einsehbar.

Den aktuellen Inhalt aller Modbus-Register können sie wie folgt anzeigen lassen:

<http://askoheat.local/getall>

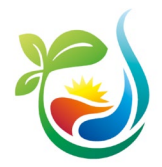

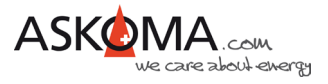

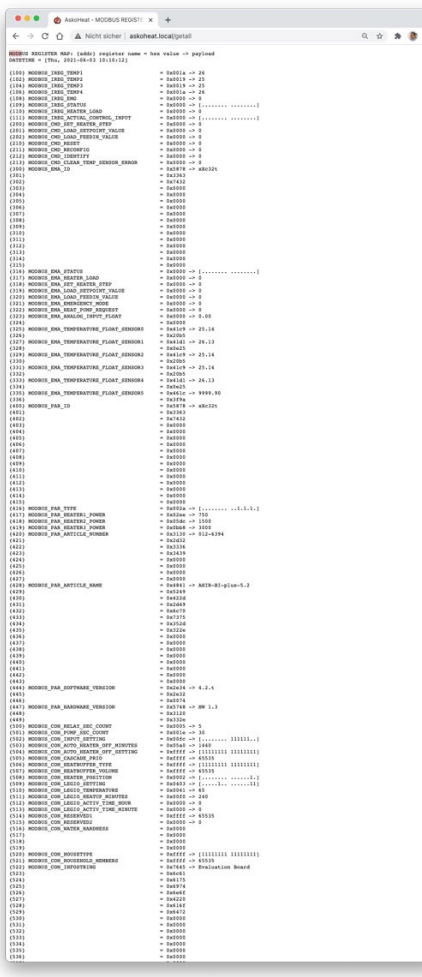

## <span id="page-25-0"></span>**7.10. API http GET JSON**

Alle Einstellungen können über JSON abgefragt und geändert werden.

Dabei werden die meisten Parameter über die gleichen Registernamen und Inhalte verwendet, wie sie auch für die Modbus Schnittstelle zur Verfügung stehen.

Die Anleitung hierzu ist auf dem **ASKO***HEAT+* oder der Askoma Homepage einsehbar:

[http://www.download.askoma.com/askofamily\\_plus/modbus/askoheat-json.html](http://www.download.askoma.com/askofamily_plus/modbus/askoheat-json.html) [http://www.download.askoma.com/askofamily\\_plus/modbus/askoheat-python.html](http://www.download.askoma.com/askofamily_plus/modbus/askoheat-python.html)

Folgende Möglichkeiten bestehen:

- fullstatus.json
- getall.json (nur für Debug, da die Aufbereitung mehr als 1 Sekunde benötigt)
- getema.json

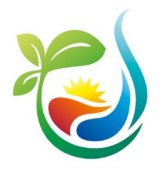

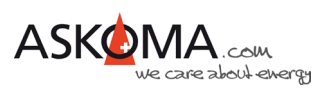

- getcon.json
- getpar.json
- getval.json
- getsenec.json

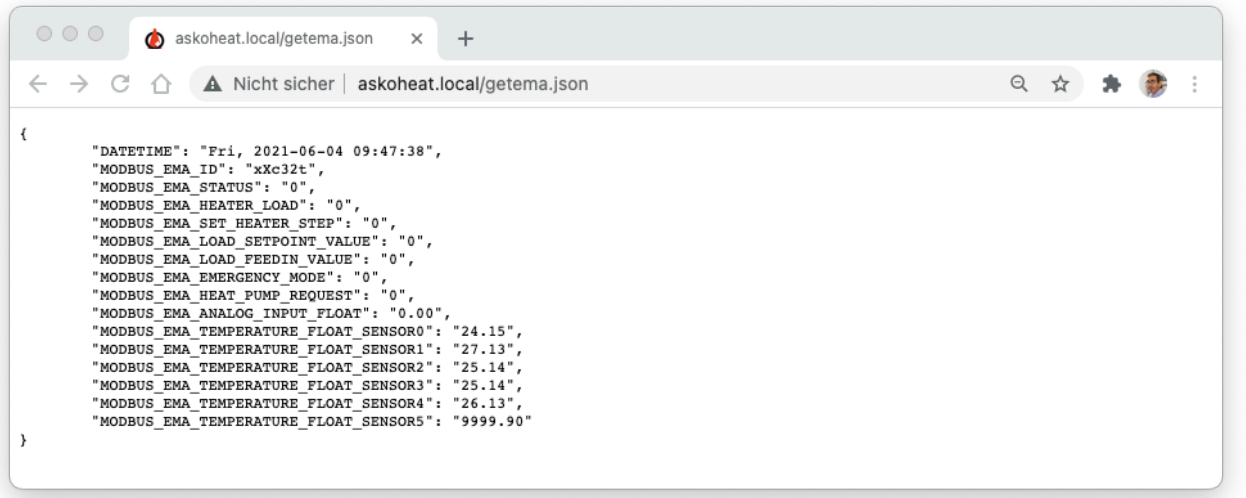

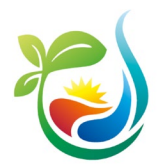

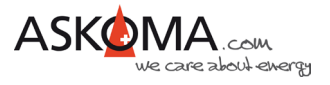

## <span id="page-27-0"></span>**7.11. Hinweise zum Datenaustausch mit dem ASKO***HEAT+*

Der **ASKO***HEAT+* arbeitet intern im Sekundentakt.

Daten sollten im Intervall zwischen 1000 und 8000 Millisekunden liegen. Intervalle größer 10000 Millisekunden führen zu einem Timeout und einer Fehlermeldung.

Steuerwerte (MODBUS\_CMD\_SET\_HEATER\_STEP, MODBUS\_CMD\_LOAD\_SETPOINT, MODBUS\_CMD\_LOAD\_FEEDIN) müssen mindestens einmal pro Minute erfolgen. Empfohlen wird ein Aktualisieren zwischen 1000 und 8000 Millisekunden.

Nach 60 Sekunden ohne erneutes Setzen eines der Steuerwerte wird zur Sicherheit der letzte Steuerwert auf 0 gesetzt.

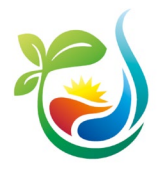

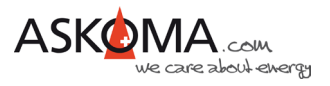

## <span id="page-28-0"></span>**7.12. Wichtige Browser-Befehle bzw. Terminal-Befehle**

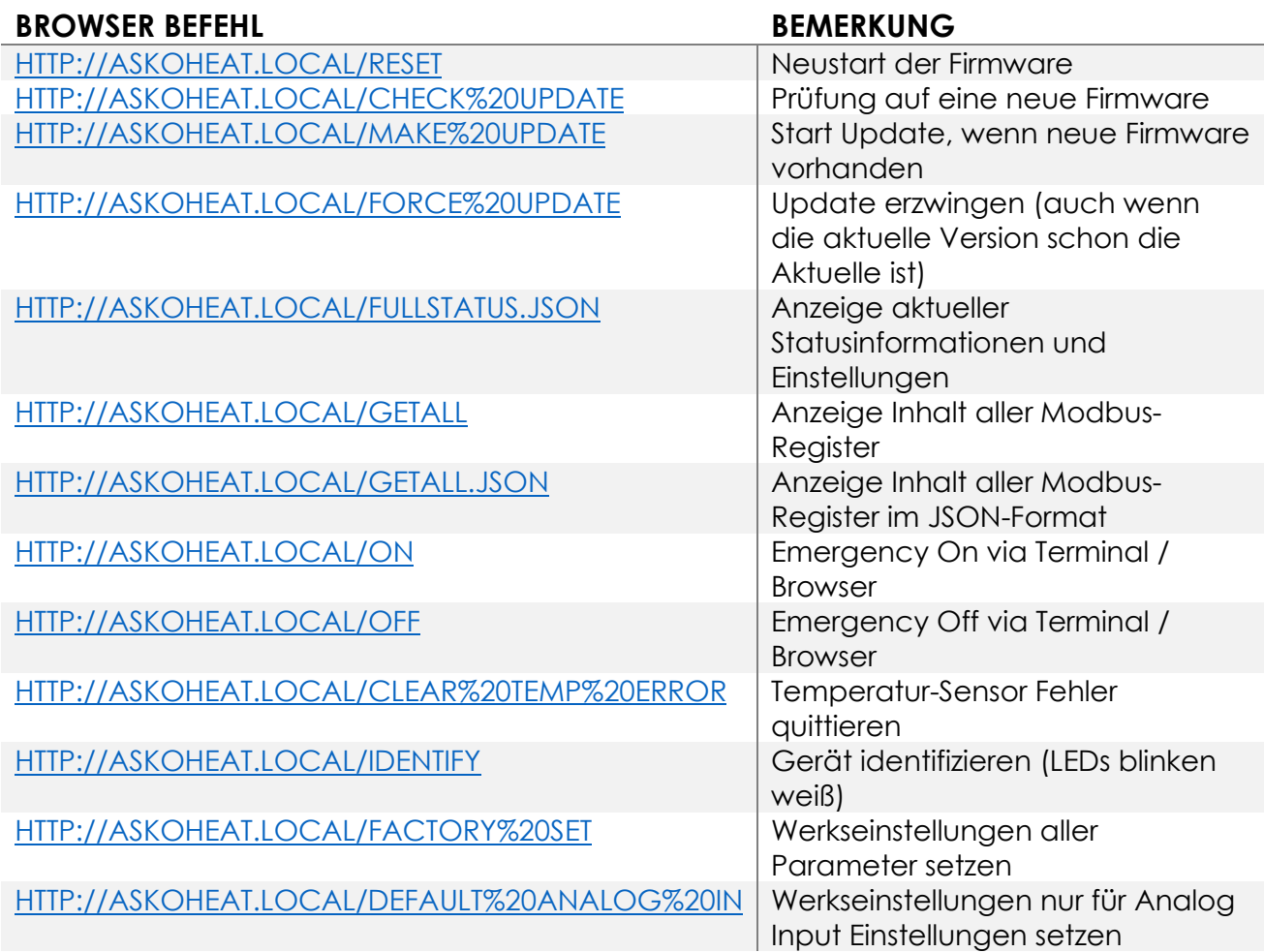

Hinweise:

Je nach Router ist "askoheat.local" durch die IP-Adresse des **ASKO***HEAT+* ersetzen.

Die Befehle können auch in einem Terminalfenster eingegeben werden, z.B.

curl<http://askoheat.local/fullstatus.json>

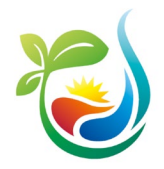

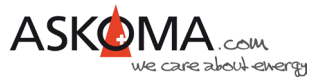

## <span id="page-29-0"></span>**8 ASKO***HEAT+* **Webinterface**

## <span id="page-29-1"></span>**8.1. Webinterface**

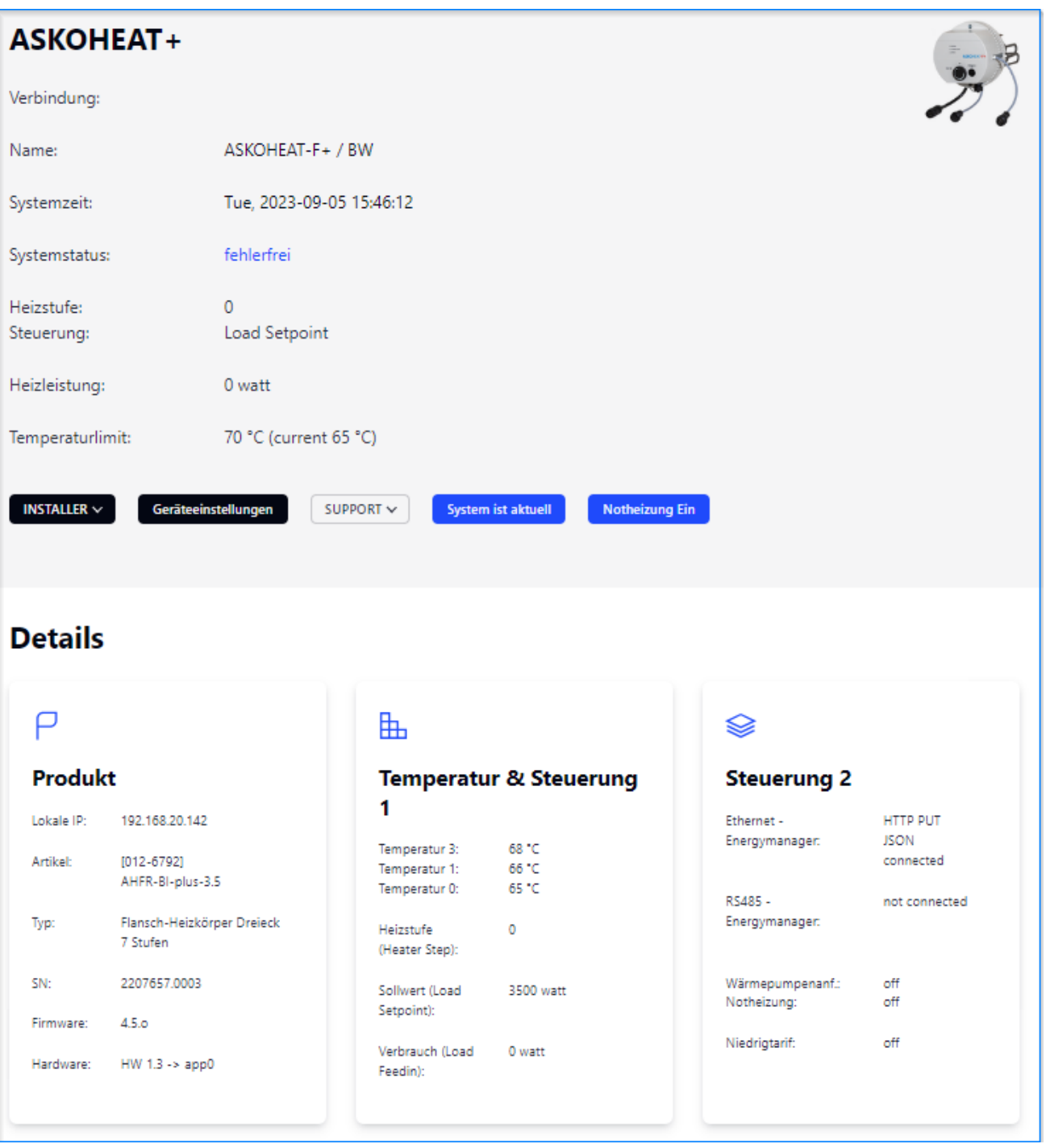

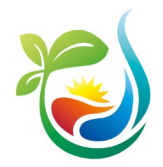

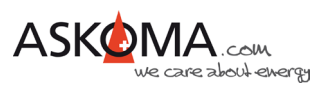

## <span id="page-30-0"></span>**8.2. QUICK SETUP (Schnelle vereinfachte Einstellungen)**

#### **ASKOMA**

ASKOMA AG | Industriestrasse 1 | CH-4922 Bützberg | Switzerland | Hotline +41 62 958 70 99 | support@askoma.com

#### ASKOHEAT+ QUICK SETUP

#### **Input and System Settings**

Version 1.03 - 7.10.2022

Please make your changes and press the SAVE button on the bottom.

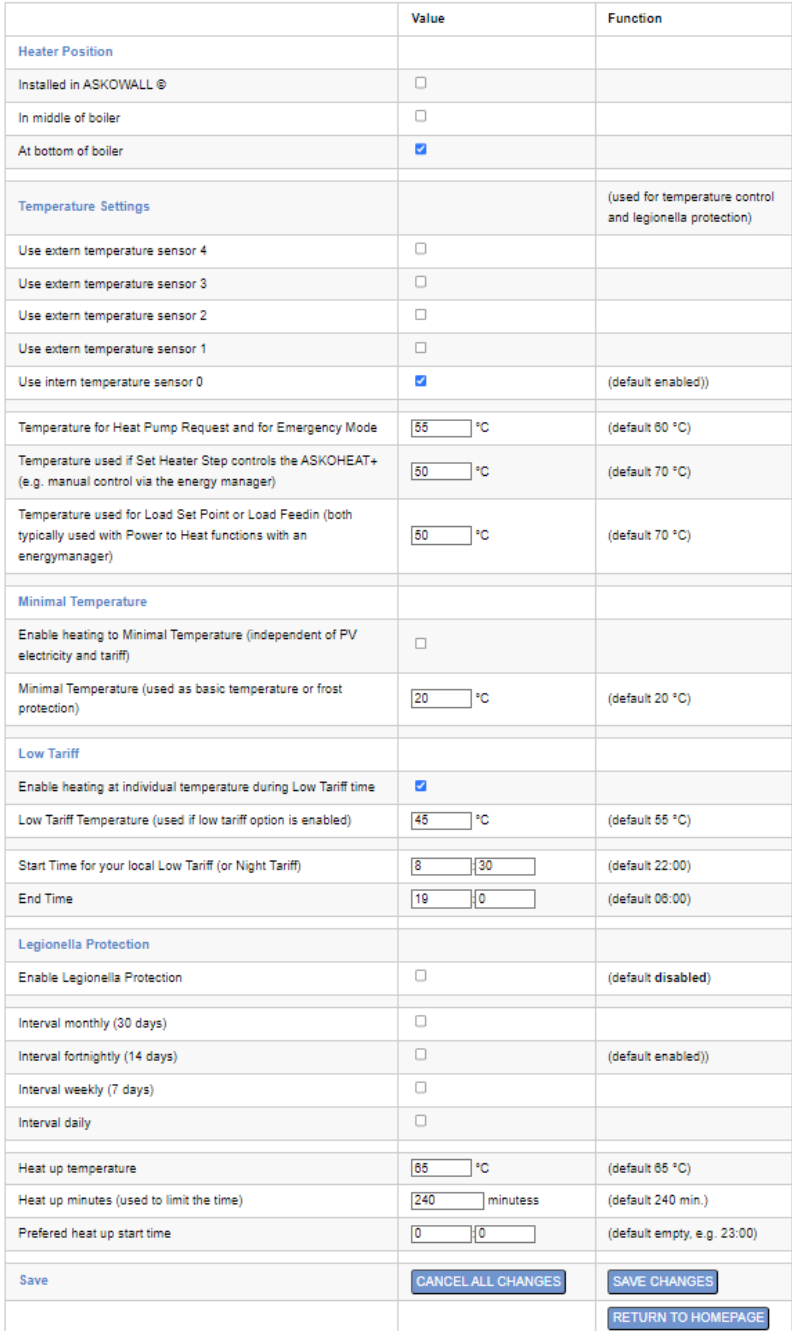

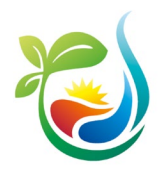

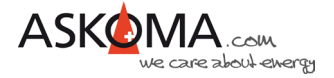

#### **ASKOMA**

ASKOMAAG | Industriestrasse 1 | CH-4922 Bützberg | Switzerland | Hotline +41 62 958 70 99 | support@askoma.com

#### ASKOHEAT+ EXPERT SETUP 4

#### **Table of Contents**

- SENEC V2/V3 Settings
	-
	-
- <br>
<u>REGISTRATION</u><br>
<u>STATUS</u><br>
<u>EXTENDED SETTINGS</u><br>
<u>FEEDIN SETTINGS</u><br>
<u>Save</u>
- 
- · Troubleshooting

#### **SENEC V2/V3 Settings**

Version 1.07 - 26.4.2023

For registraion at ur SENE

- 1. First, the local IP address of the SENEC V2/V3 must be determined and entered. This can be done by reading the IP address on the 1. First, the local IP address of the SENEC V2/V3 must be determined and entered. This can be done<br>2. Press the <u>REGISTRATION button</u>, then the ASKOHEAT+ registers itself automatically.<br>2. Press the <u>REGISTRATION button</u>,
- 
- 
- 

For extended and feedin settings please make your changes and press the SAVE button on the bottom.

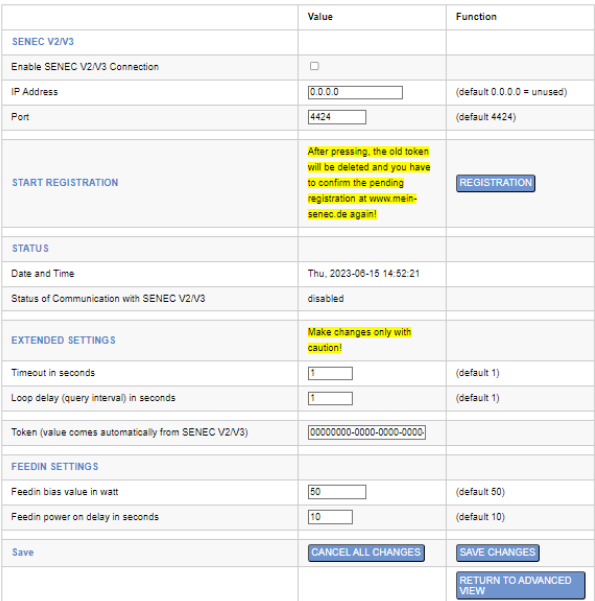

#### Setup Page 5

#### **ASKOMA**

- De La Carrie<br>1A AG | Industriestrasse 1 | CH-4922 Bützberg | Switzerland | Hotline +41 62 958 70 99 | <u>support@askoma.com</u>

#### ASKOHEAT+ EXPERT SETUP 5

- **Table of Contents**
- HEAT PUMP FLOW Settings<br>TCP CONNECTION
- <u>START CONNECTION</u><br>● <u>STATUS</u>
- $\frac{Save}{2}$

#### **HEAT PUMP FLOW Settings**

Version 1.00 - 28.5.2022

Please make your changes and press the SAVE button on the bottom

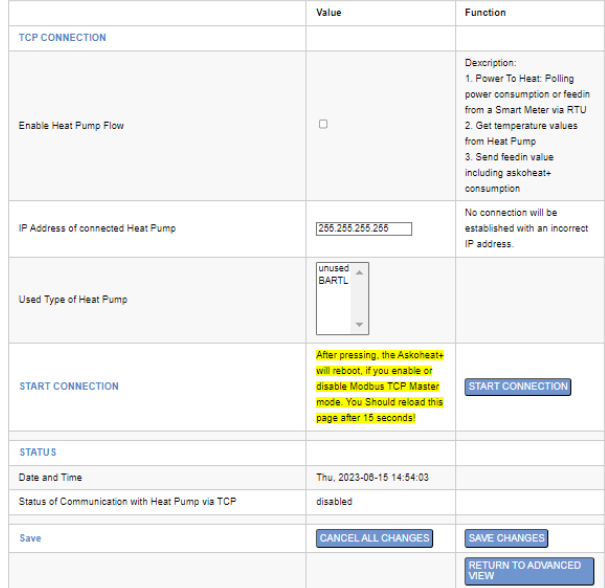

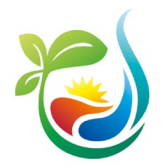

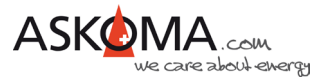

## <span id="page-32-0"></span>**9 Typische Fehlerquellen**

### <span id="page-32-1"></span>**9.1. Gerät geht nicht**

#### **Alle LEDs sind aus**

Ist der Strom abgestellt? -> Sicherung prüfen -> Neutralleiter angeschlossen?

#### **Die mittlere LED blinkt blau**

Bedeutung: Es ist keine LAN-Verbindung vorhanden, Gerät ist jedoch betriebsbereit.

- -> Verwendung für den reinen Analog Input Betrieb ist möglich
- -> Steuerung über RS485 ist möglich

Ist das Ethernet-Kabel aussen eingesteckt?

Ist das Ethernet-Kabel nicht eingesteckt?

Hat der Switch, Router, … Strom und die richtige Verkabelung?

## <span id="page-32-2"></span>**9.2. Gerät heizt nicht, LED leuchten**

Ist der elektromechanische Thermostat auf eine zu niedrige Temperatur eingestellt? -> Temperaturregler auf höheren Wert (nach rechts) drehen

Hat der Sicherheitstemperaturbegrenzer ausgelöst? -> RESET drücken

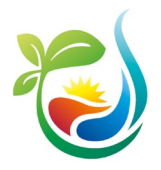

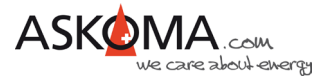

## <span id="page-33-0"></span>**10 Support**

### <span id="page-33-1"></span>**10.1. E-Mail und Telefon**

- [support@askoma.com](mailto:support@askoma.com)
- $\bullet$  +41 62 958 70 99

### <span id="page-33-2"></span>**10.2. Support via Fernwartung**

• Mit Teamviewer <https://download.teamviewer.com/download/TeamViewerQS.exe>> herunterladen (falls nicht schon installiert), öffnen, uns anrufen, die Benutzer ID und Kennwort durchgeben.

#### <span id="page-33-3"></span>**10.3. Supportzeiten**

Montag bis Donnerstag:

07.00 - 11.45 Uhr

13.00 - 16.15 Uhr

Freitag:

09.00 - 11.45 Uhr

13.00 - 15.45 Uhr